# Coordinated Access for Adults and Families

## ServicePoint Handbook

## **CONTENTS**

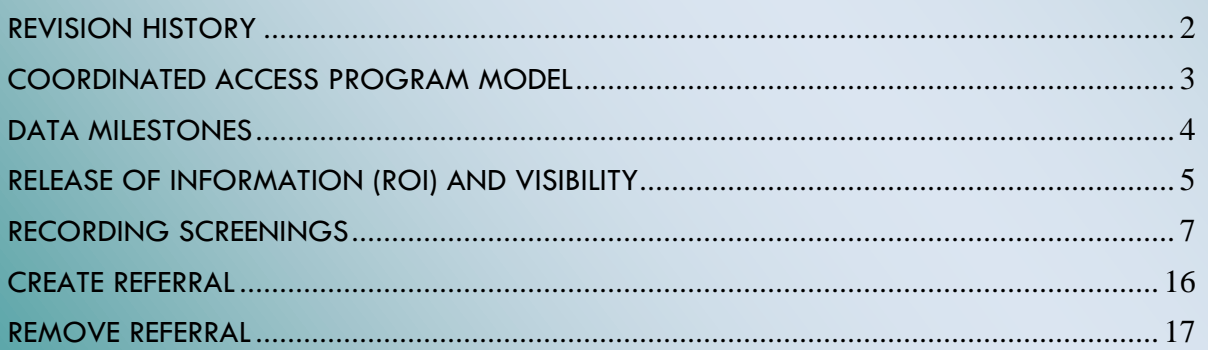

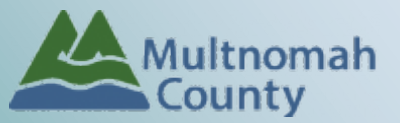

Questions? Contact the ServicePoint Helpline at 503.970.4408 or [servicepoint@multco.us](mailto:servicepoint@multco.us) [http://multco.us/servicepoint](http://web.multco.us/sun/servicepoint)

## <span id="page-1-0"></span>REVISION HISTORY

- May 3, 2017 Version 0.0: Created and published document.
- May 15, 2017 Version 1.0: Added instructions along with screen shots for screening assessments and a section on how to remove a referral.

## <span id="page-2-0"></span>COORDINATED ACCESS PROGRAM MODEL

## **Families**

Coordinated Access process works with families (adults with children under the age of 18) to create a single process for receiving homeless family services. Families can get accessed for services by calling 211, talking to shelter personnel or through staff at participating Mobile Housing Team (MHT) Agencies. Families are screened for vulnerability and/or other opportunities. If the homeless family meets program eligibility requirements, they will be contacted by a participating agency (see chart below for agency names). \*Note: additional agencies may be added.

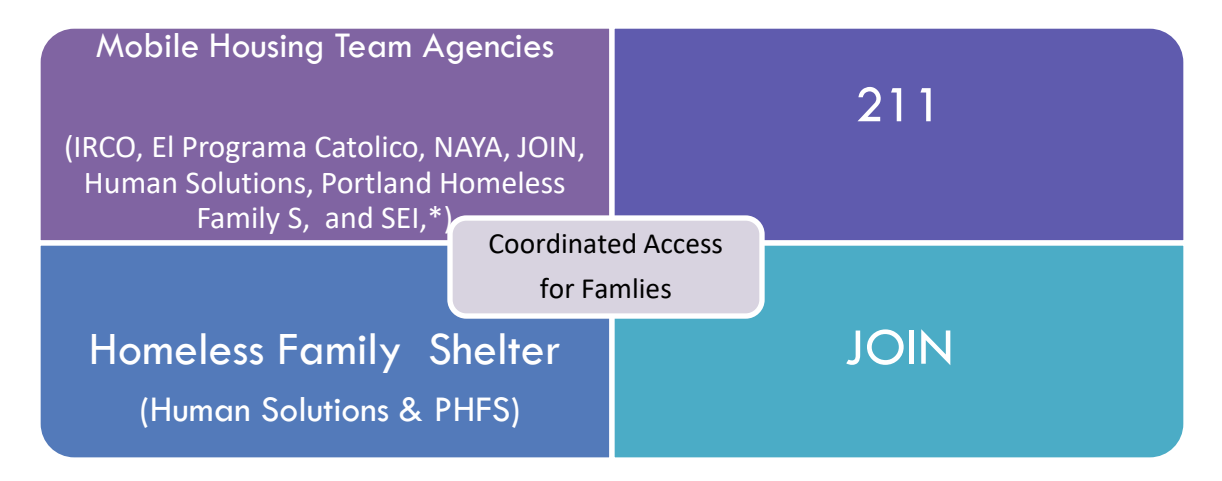

## **Adults**

Coordinated Access for Adults works with unaccompanied adults, adults in couples, and households with adult dependents. Adult households can access an assessment through the Mobile Navigation and Assessment Team or through any of the Partner Agencies that conducts assessments. The assessment screens for vulnerability, eligibility, and client preference for a range of housing resources. Households are prioritized based on vulnerability and length of time homeless. \*Note: additional agencies may be added.

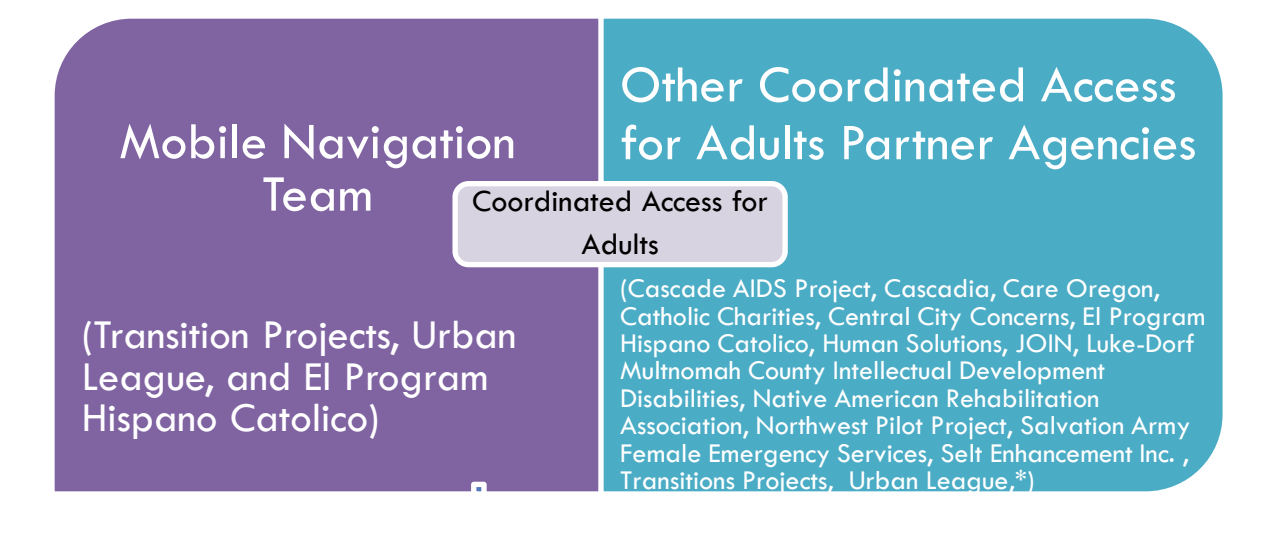

## DATA MILESTONES **–** COORDINATED ACCESS FOR FAMILIES AND ADULTS WITHOUT CHILDREN

<span id="page-3-0"></span>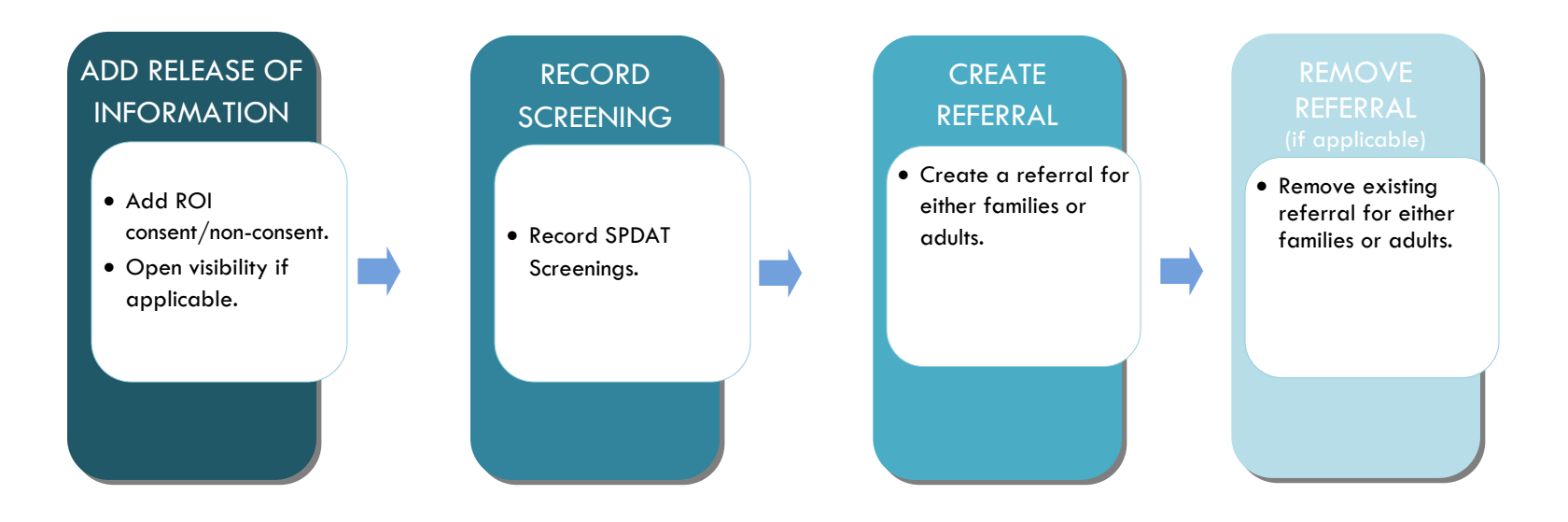

## <span id="page-4-0"></span>RELEASE OF INFORMATION (ROI) AND VISIBILITY

Before entering a new client in ServicePoint, always search for the client's name first. If the client has a record, verify the client's demographic information before proceeding. For new clients (not yet in ServicePoint), create a new ServicePoint record, create a household that includes all the family members, and follow the steps below to share their record and record their screenings:

## Create the Release Of Information (ROI)

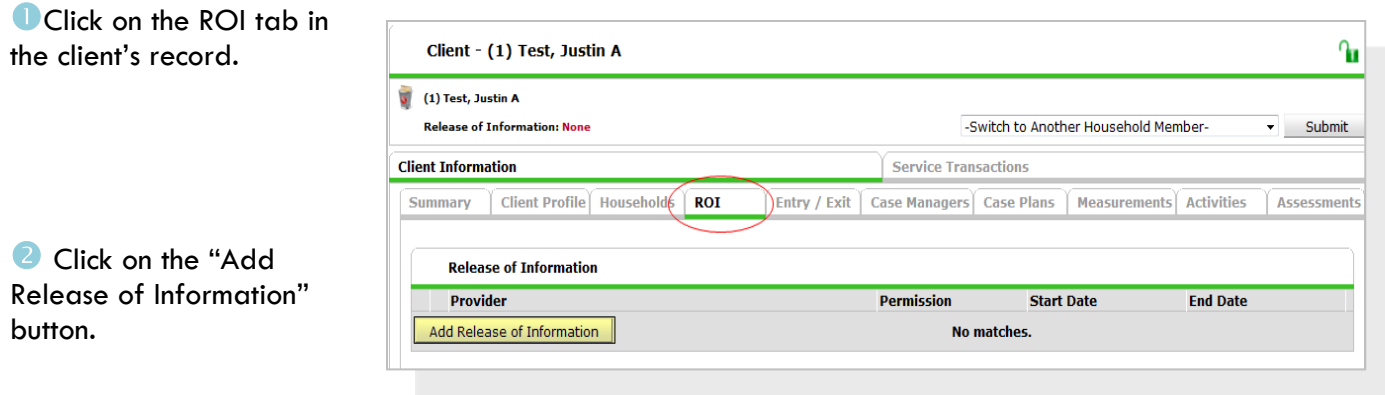

- Select the appropriate household members (If applicable).
- **4** Fill in the remaining fields:
	- **Provider\***: select your agency's name.
	- **Release Granted\***: Yes or No
	- **Start Date\***: Date consent was signed.
	- **End Date\*:** Date consent expires.
	- **Documentation**: Select the appropriate value from the list.
	- **Witness**: type words "Coordinated Access".

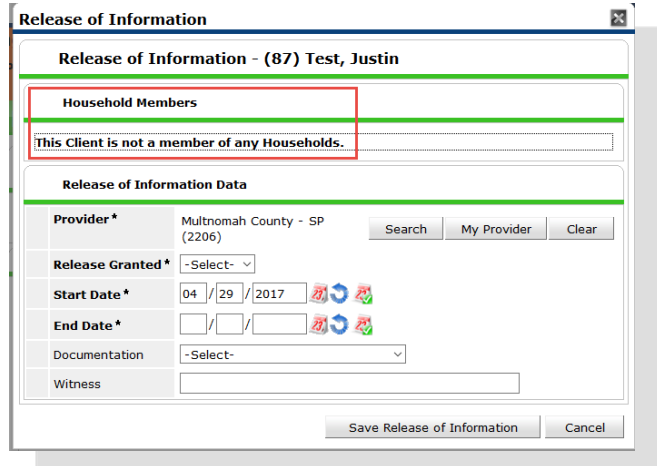

**C** Click the "Save and Release of Information" button.

## Unlocking the Client's Record

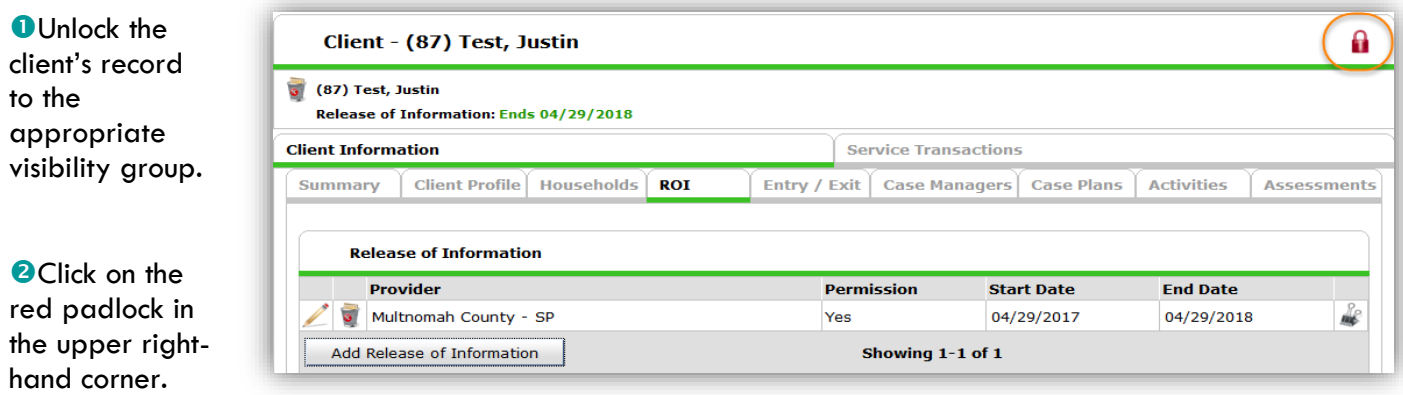

**OClick the Add "Visibility Group" button.** 

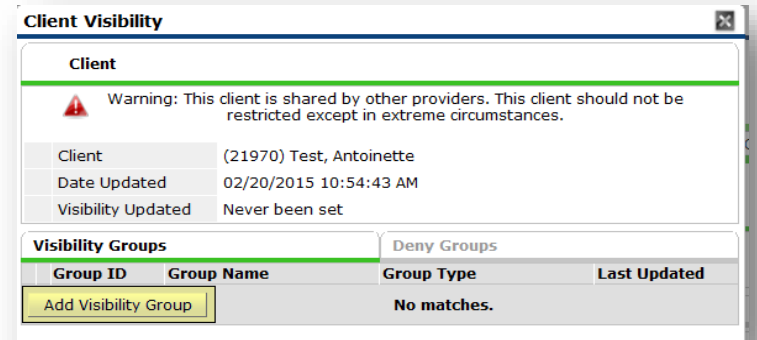

#### **O** Search for VG OR-501 Visibility: Coordinated Access

**O** Click on the green circle with the plus sign to add the group.

**G** Click on the "Exit" button

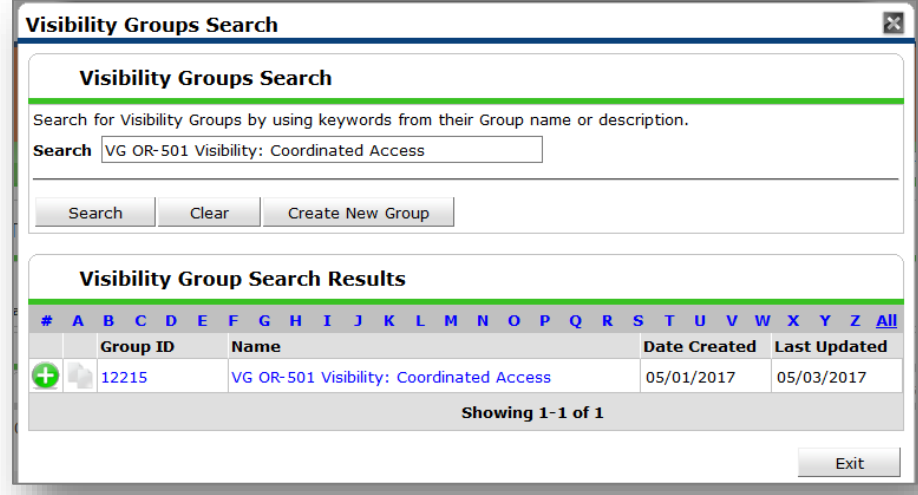

## <span id="page-6-0"></span>RECORDING SCREENINGS

If the client has an existing screening and their referral date is **less than 6 months ago**, existing scores can be updated. If a client's Entry/Exits show that they were housed and already exited the program, treat them like a new call and **add new** screening scores.

#### Complete the Screening Assessments

After adding a new client, creating the ROI, and opening visibility to the record complete the Screening Assessments.

#### **O** Go to the Assessments tab.

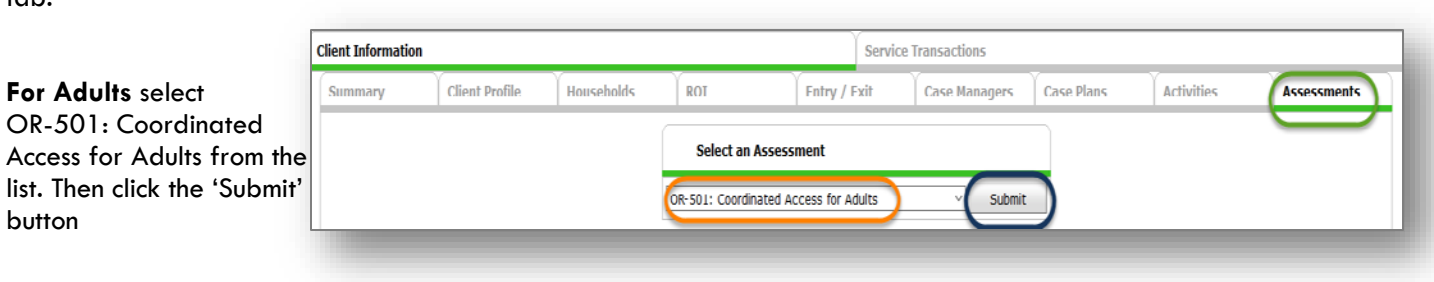

#### **For Families with minor**

**children** select OR-501: Coordinated Access for Families with minor children. Then click the 'Submit' button.

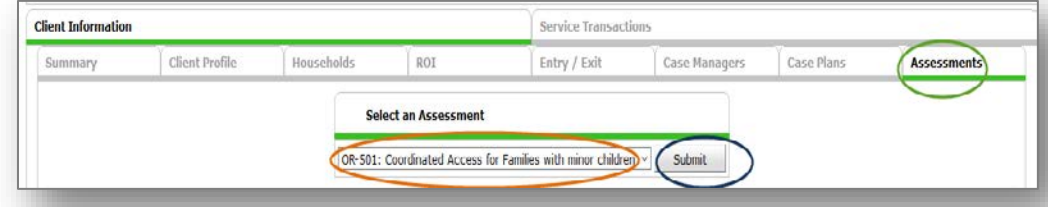

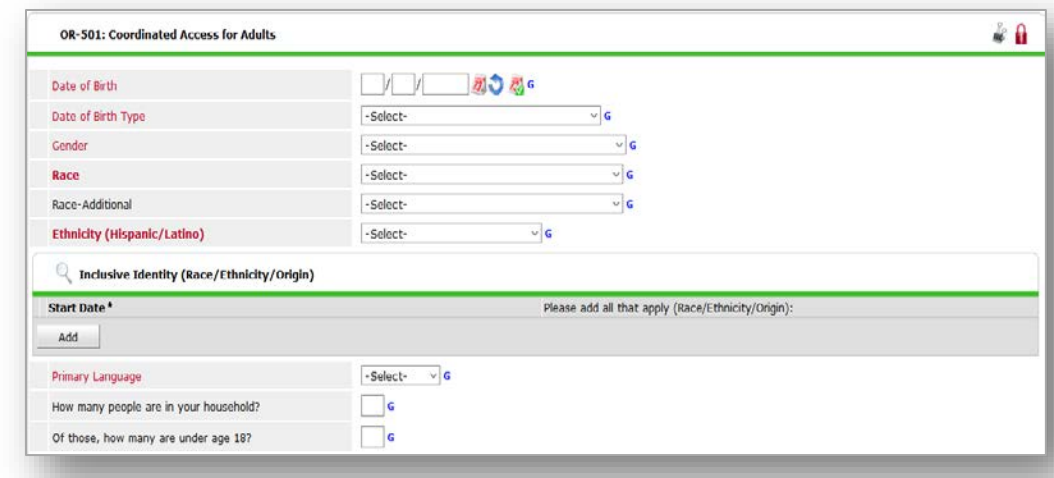

#### **OEnter clients**

demographic information. These questions are the same for both Adults and Families with minor children screenings.

### **Please read section descriptions to determine if the correct Screening Assessment is being used.**

#### **For Adults:**

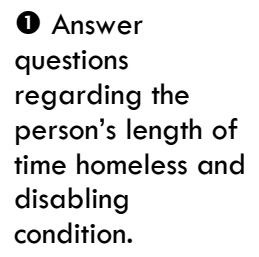

<sup>O</sup> Click on the Add button to complete the VI-SPDAT Assessment. *Answer all of the questions in the assessment*.

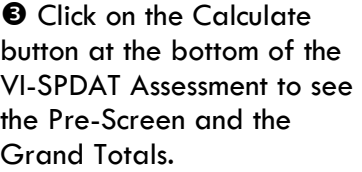

**O** Copy the Pre-Screen Total and click the 'Save' button to return back to the screening questions.

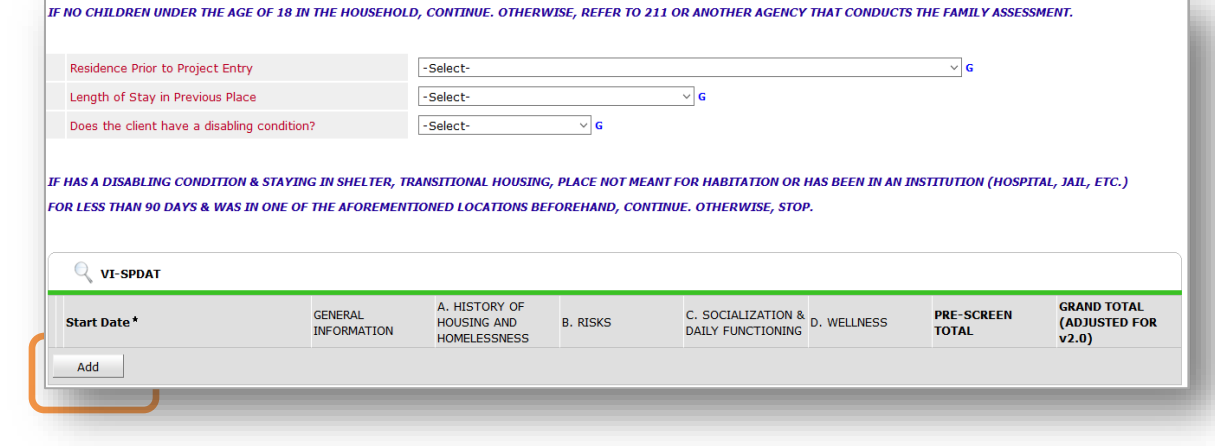

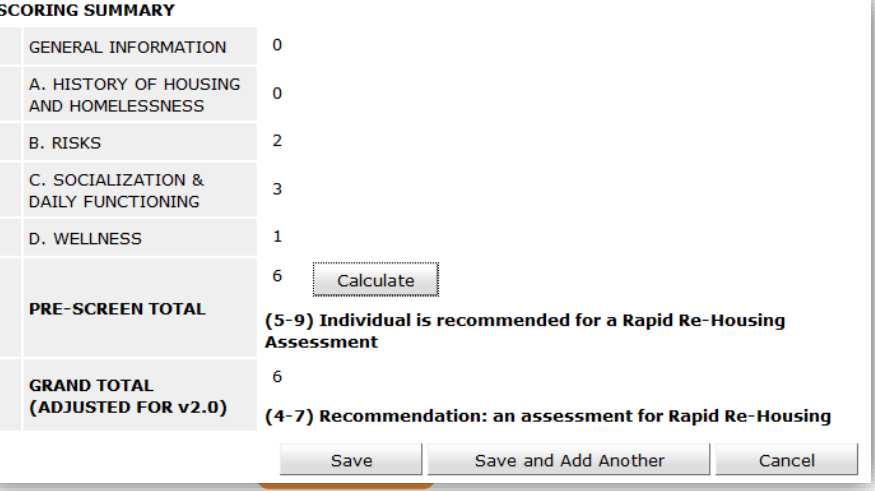

Answer the remaining "bonus" questions regarding the person's vulnerability level.

**O** Enter the Pre-Screen Total from the VI-SPDAT Assessment into the 'Enter VI-SPDAT Prescreen Total (0-20)' box.

 $\odot$  Add all the points from the "bonus" questions and enter the total into the 'Enter Additional Point Total  $(0-4)$ ' box.

 $\Theta$  Add the points from the 'Enter VI-SPDAT Prescreen Total (0-20)' and the 'Enter Additional Points Total (0-4)' together and enter the score into the 'Total Vulnerability Score' box.

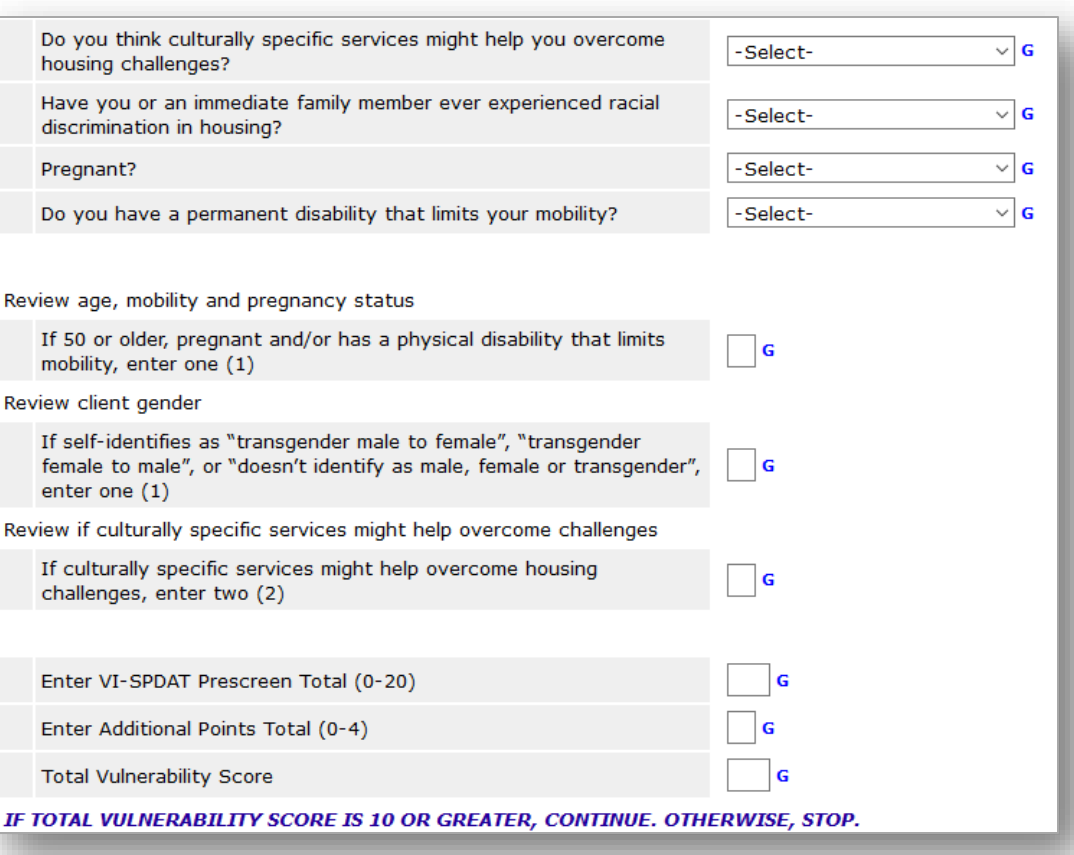

## **\*Note: If the score is less than 10 do not continue, scroll down to the bottom of the screen and click the 'Save' button.**

OIf the person scored 10 or more continue with the remaining questions.

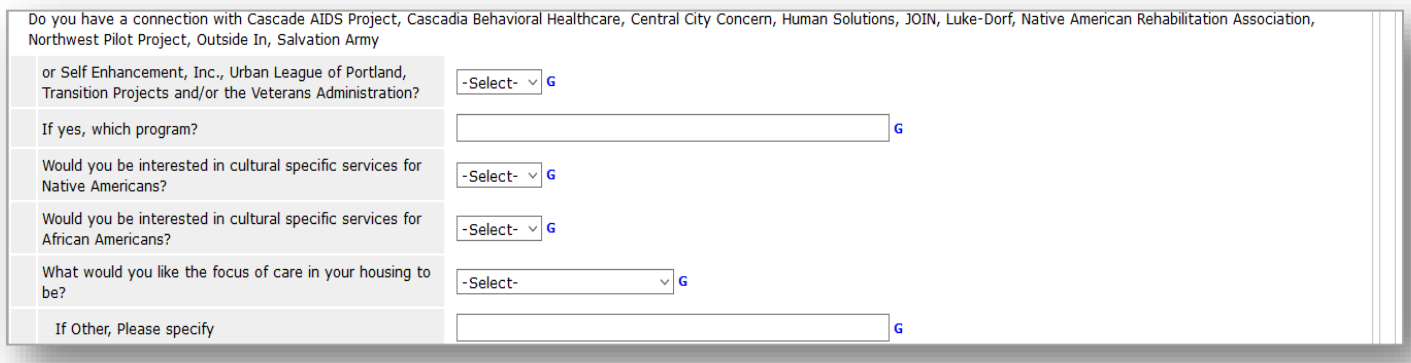

 Answer the health questions below. Please read the questions carefully, based on the person's answer they may qualify for other services.

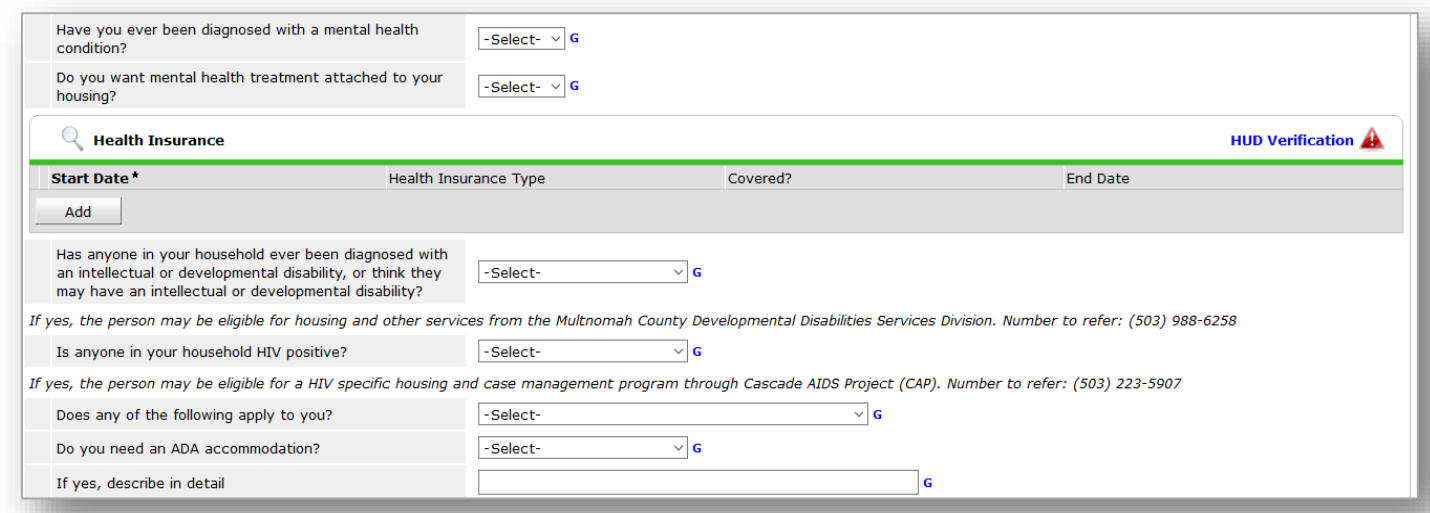

The below sections are important, they are used for recording the person's contact information. This section must be answered in order to locate/contact the person when services become available for them. If the person does not have an address or telephone number you can accept a number for a friend, family, business, or etc.

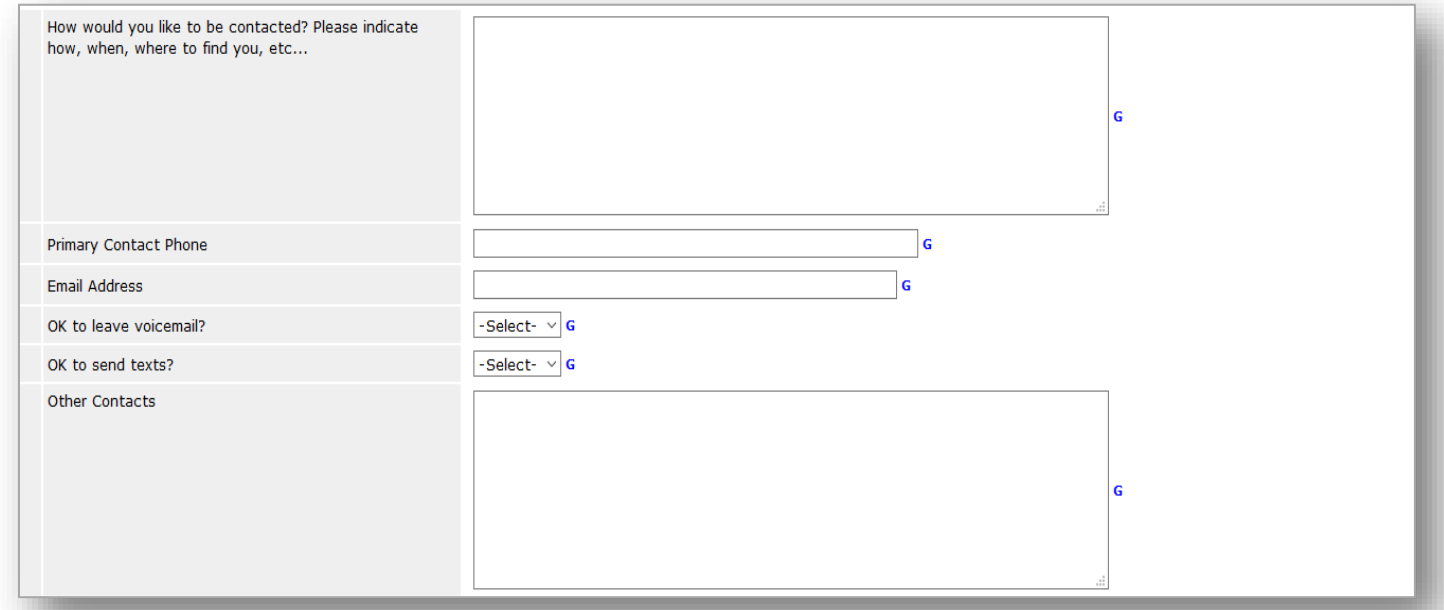

The remaining section is for the person who is completing the assessment. Once you are done answering all the questions, click on the 'Save' button.

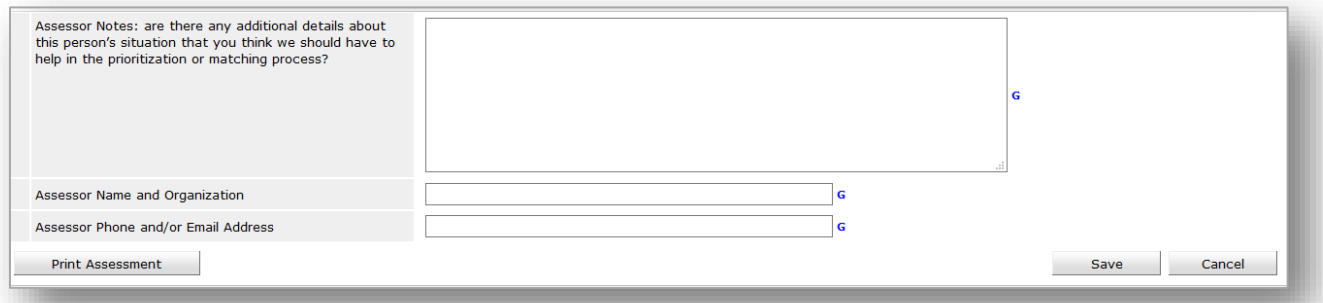

#### **For Families with minor children**

Please read the section headers to make sure the correct assessment is being used. This assessment is to be answered on behalf of everyone in the family. When asking the questions please frame the question to say "*You and your family*" (e.g. "Do you or anyone in your family have a disabling condition?").

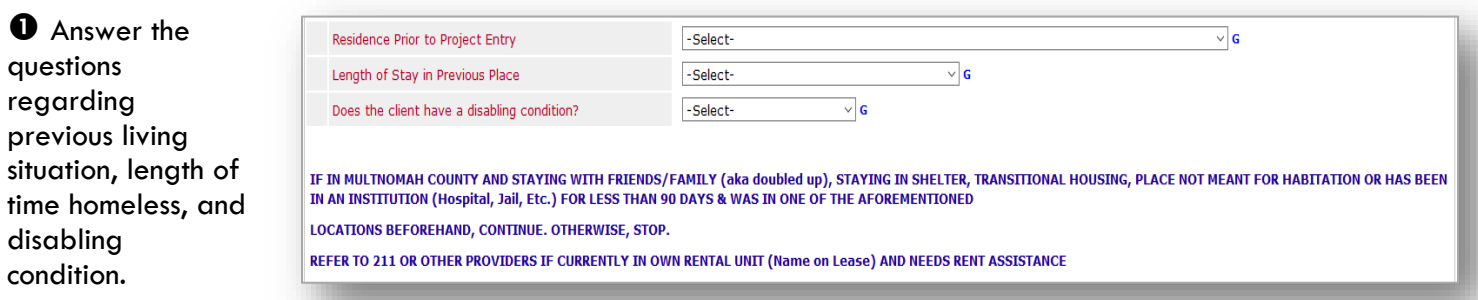

Note: Do not continue the screening if the person is currently in their own rental. Refer the person to 211 for assistance. If they are not in their own rental, continue the screening.

 Complete the Pre-Screen General & Family Size, VI-SPDAT, and Family Unit Screenings by clicking on the 'Add' button for each.

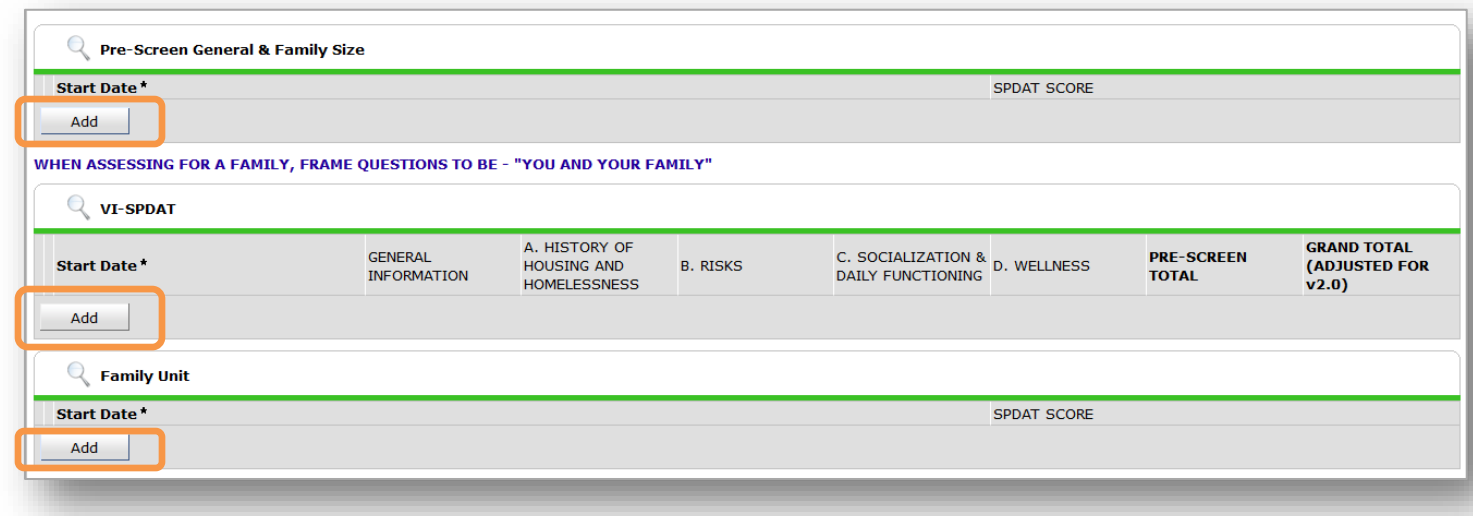

 $\Theta$  For the VI-SPDAT screening only, click on the 'Calculate' button at the bottom of the VI-SPDAT to see the Pre-Screen and the Grand Totals.

**O** Copy the Pre-Screen Total and click the Save button to return back to the screening questions.

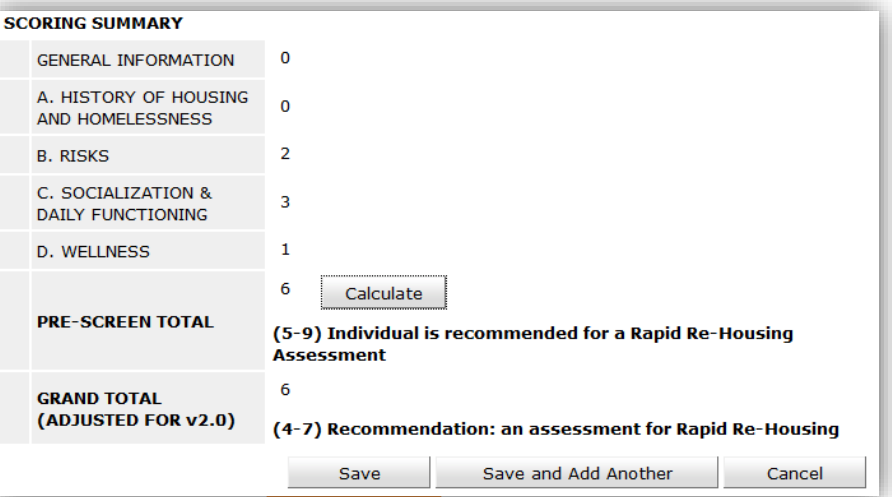

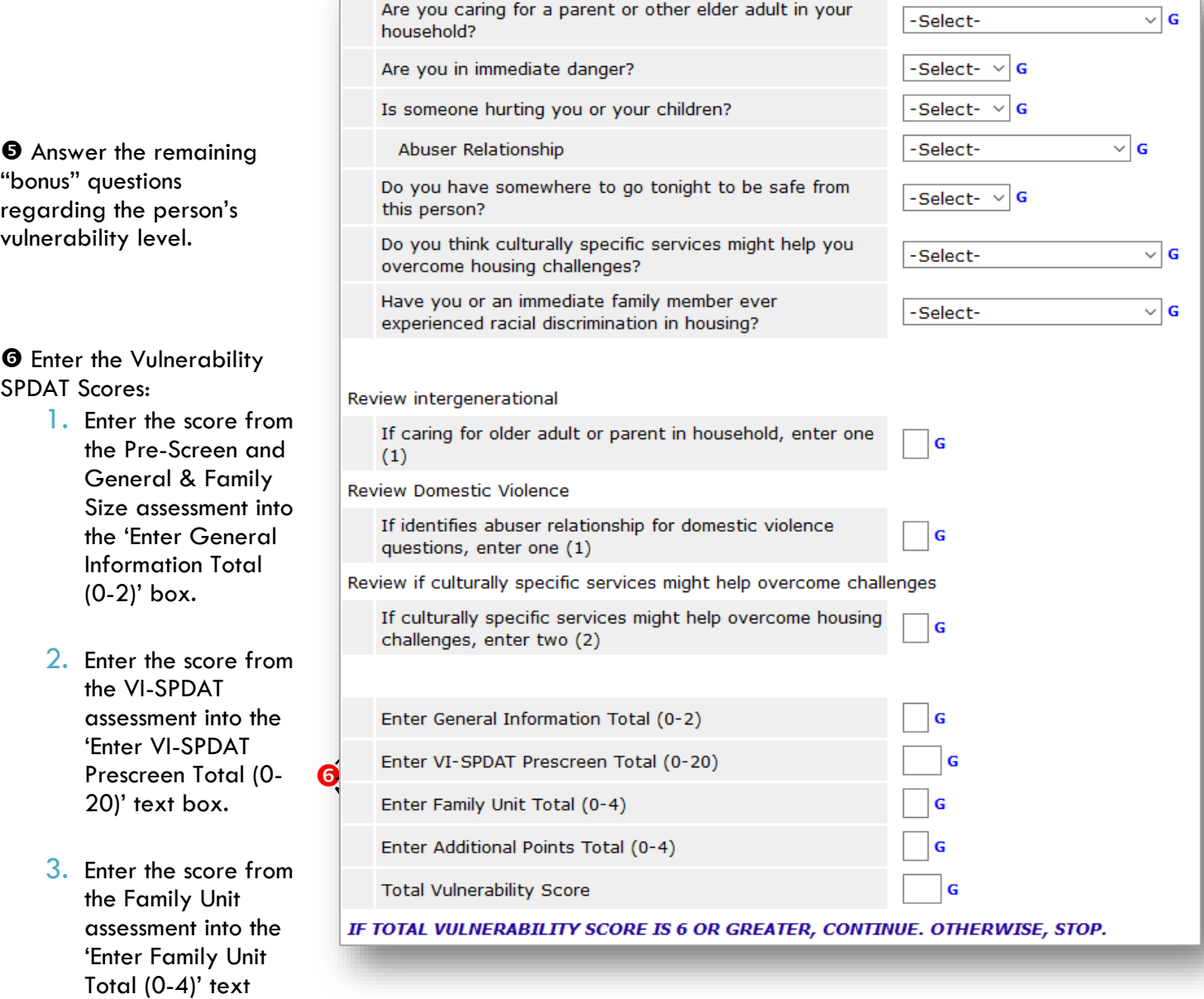

4. Calculate the scores from the additional "bonus" questions and enter the total to the 'Enter Additional Points Total (0-4)' text box.

 Add all the SPDAT scores together and enter the total into the 'Total Vulnerability Score' text box. If the total score is less than six DO NOT CONTINUE. Scroll down to the bottom of the screen and click the 'Save' button. If the score is 6 or more, continue the screening.

box.

 Answer the questions regarding income. Click on the HUD Verification link to select the appropriate Income Types.

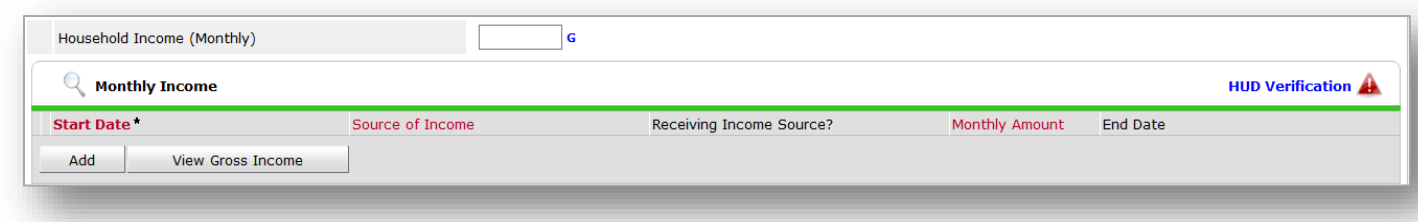

**Hint**: Select No for "Select the Receiving Income Source? value for all incomplete Source of Income records" to prefill all of the Income Types and then choose Yes for the appropriate type.

#### HUD Verification: Monthly Income for 05/16/2017

Per Source of Income, the current records for Monthly Income as of 05/16/2017 are displayed below. Any previous<br>records for Monthly Income not overlapping as of this date are not displayed. In the event that multiple recor

Select the Receiving Income<br>Source? value for all incomplete<br>Source of Income records

 $\circledcirc_{\text{No}}$ O Data Not Collected  $\overline{\bigcirc}$  Incomplete

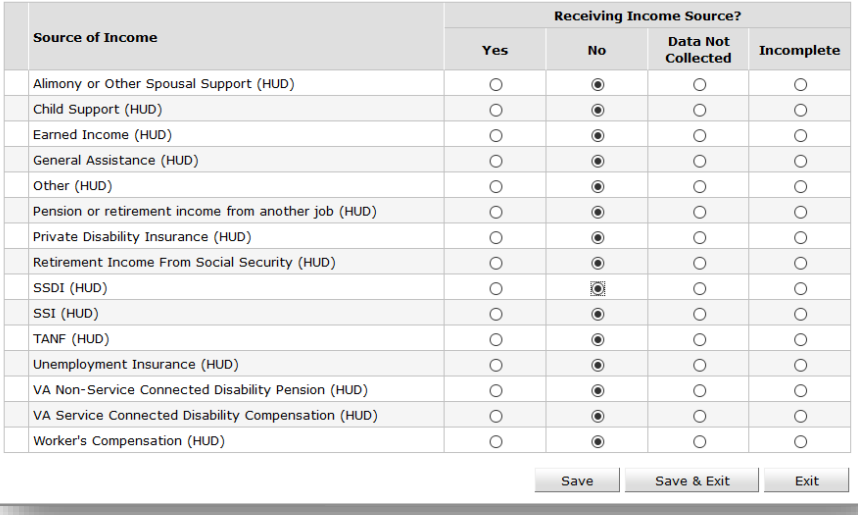

 Answer the questions regarding the person's health. Please read the questions carefully, based on the person's answer they may qualify for other services. Click on the HUD Verification link to select the appropriate Health Insurance Types.

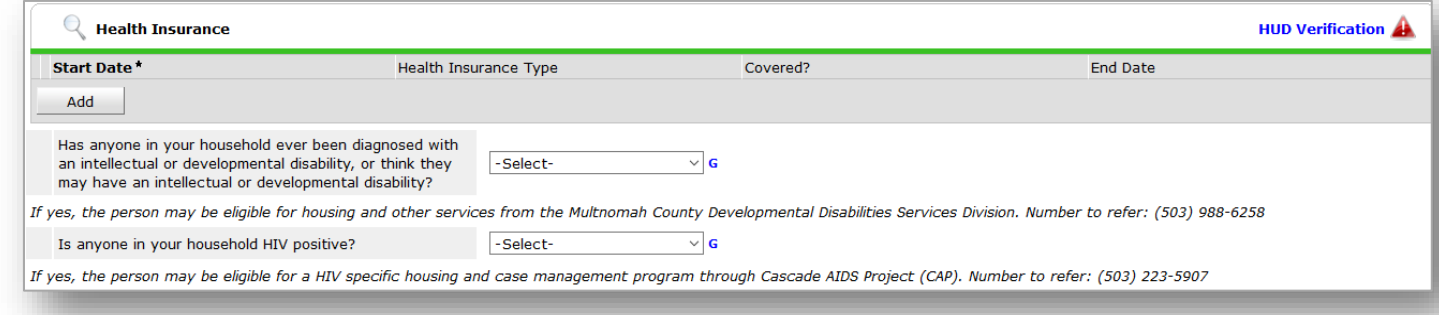

**Hint**: Select No for "Select the Covered? value for all incomplete Health Insurance Type records" to prefill all of the Insurance Types and then choose Yes for the appropriate type.

#### HUD Verification: Health Insurance for 05/16/2017

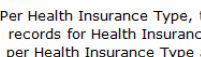

Per Health Insurance Type, the current records for Health Insurance as of 05/16/2017 are displayed below. Any previous<br>records for Health Insurance not overlapping as of this date are not displayed. In the event that multi records for Health Insurance not overlapping as of this date are not displayed. In the event that multiple records exist<br>The per Health Insurance Type as of 05/16/2017, records containing "Yes" values will be displayed and reporting purposes.

Select the Covered? value for all incomplete Health Insurance Type  $\vec{r}$ 

 $\bigcirc$  <u>Yes</u>  $\overline{\odot}_{\hbox{\scriptsize No}}$ O Data Not Collected  $\bigcirc$  Incomplete

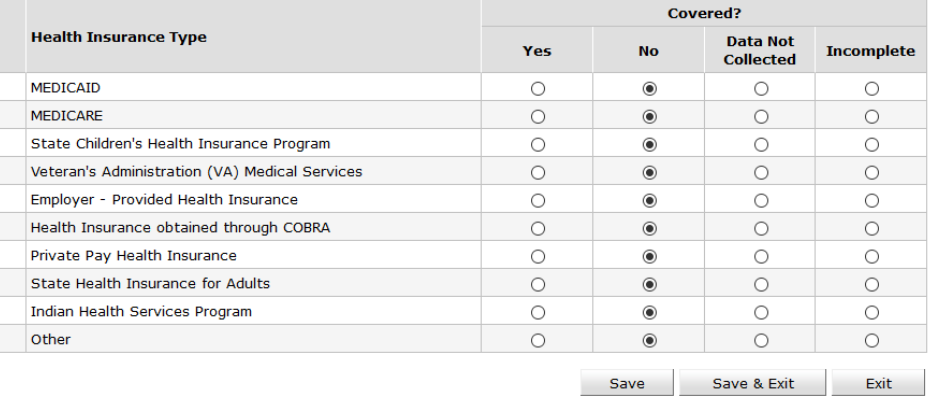

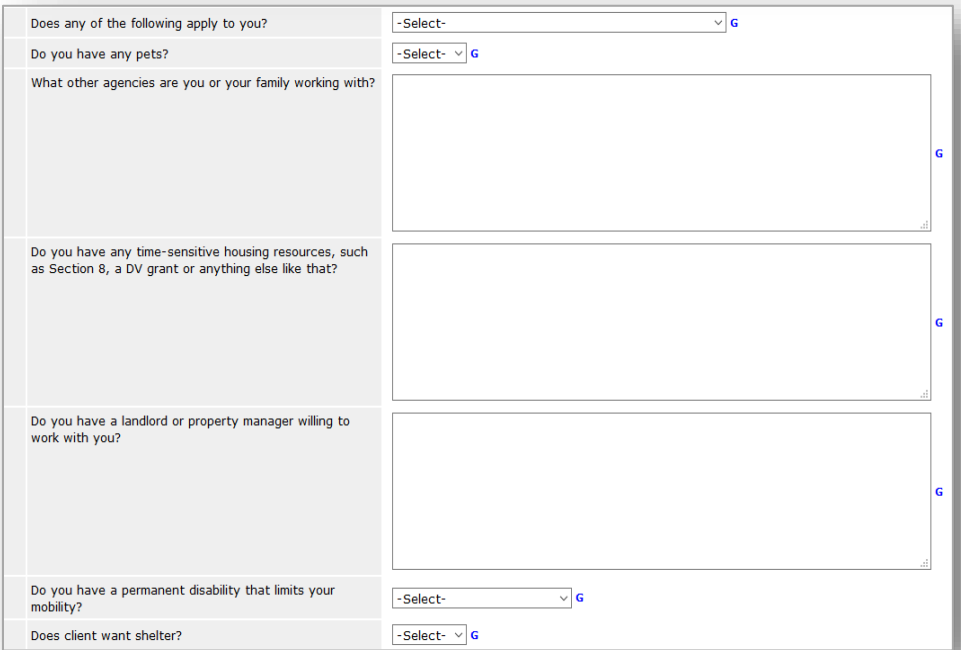

 Answer the remaining questions.

The below sections are important, they are used for recording the person's contact information. This section must be answered in order to locate/contact the person when services become available for them. If the person does not have an address or telephone number, you can accept a number for a friend, family, business, or etc.

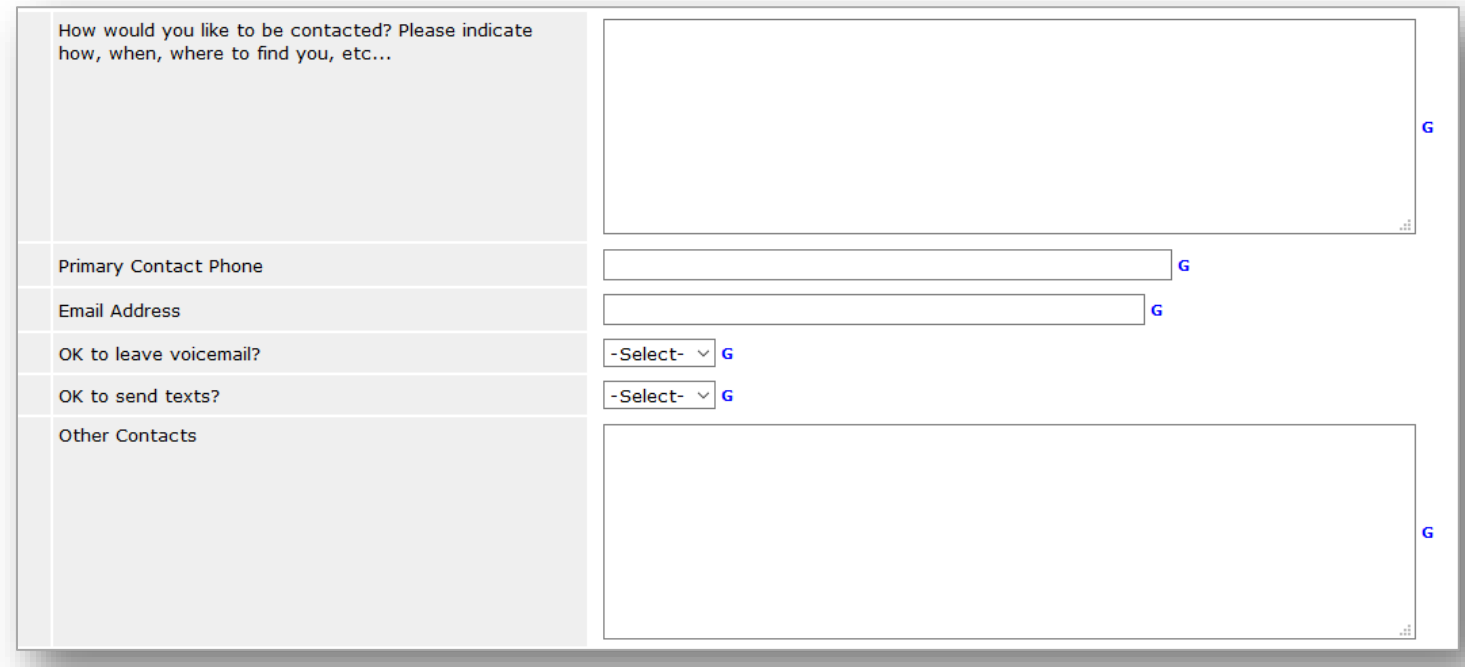

The remaining section is for the person who is completing the assessment. Once you are done answering all the questions, click on the 'Save' button.

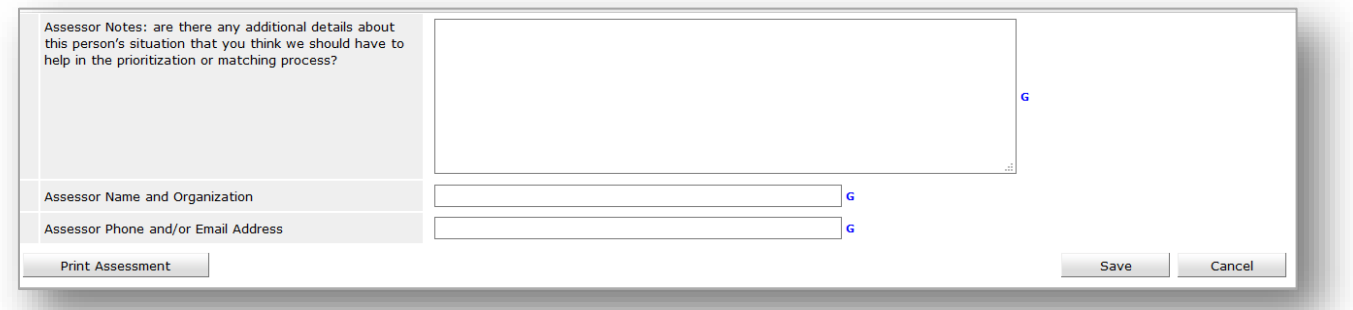

## <span id="page-15-0"></span>CREATE REFERRAL

If the client qualifies, add a referral to the provider *OR-501: Coordinated Access for Adults* or *OR-501: Coordinated Families with minor children*

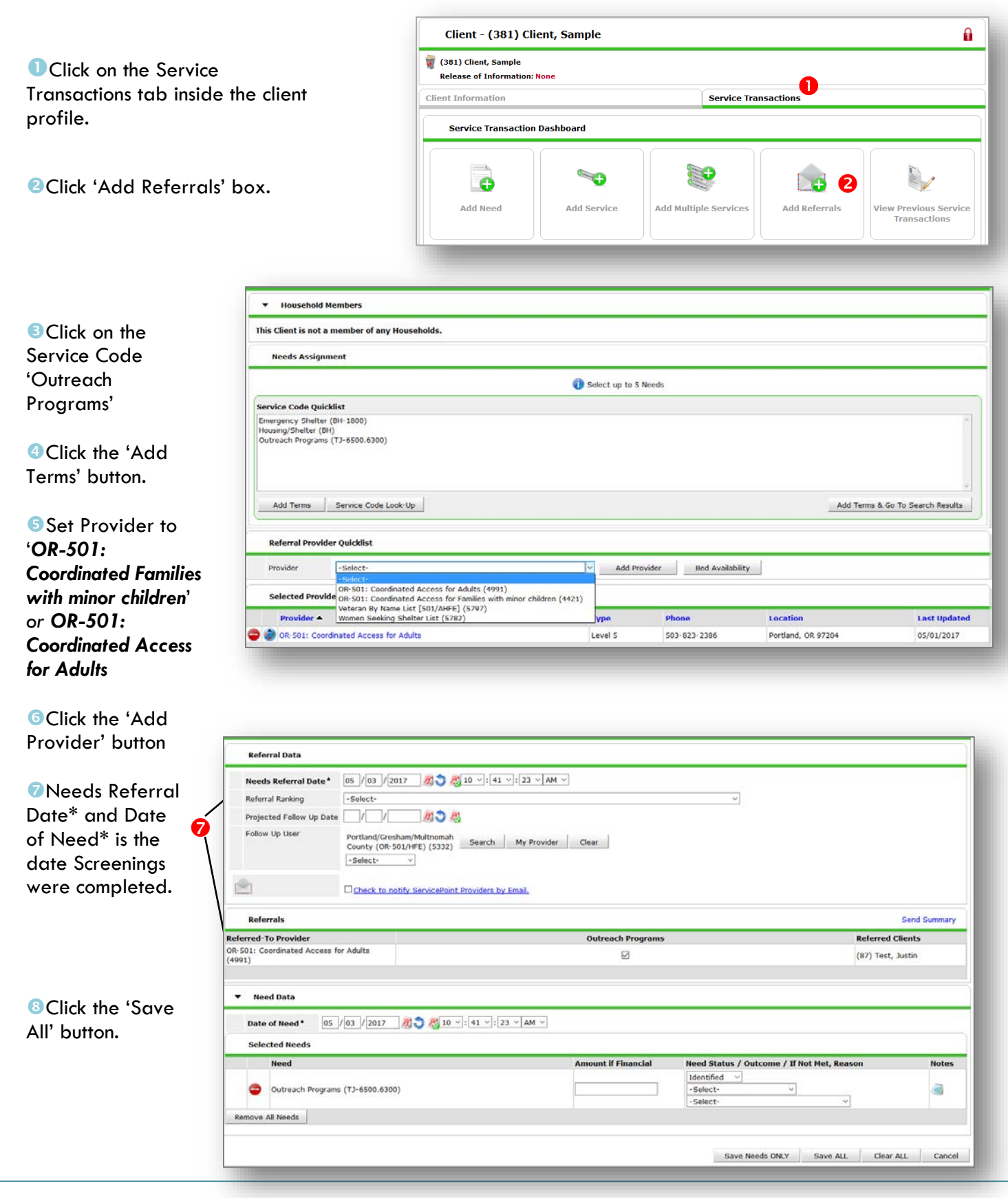

## <span id="page-16-0"></span>REMOVE REFERRAL

*When a family cannot be reached or if a family confirms that they are no longer homeless, the family should be removed from the queue by cancelling the referral. When an adult or family is referred to services, the referral should be removed using the steps below.*

- **O** Click on the Service Transactions tab inside the client record.
- **O** Click 'Entire Service History'
- **O** Click the pencil to edit the referral to *OR-501: Coordinated Families with minor children*' *or OR-501: Coordinated Access for Adults* 8

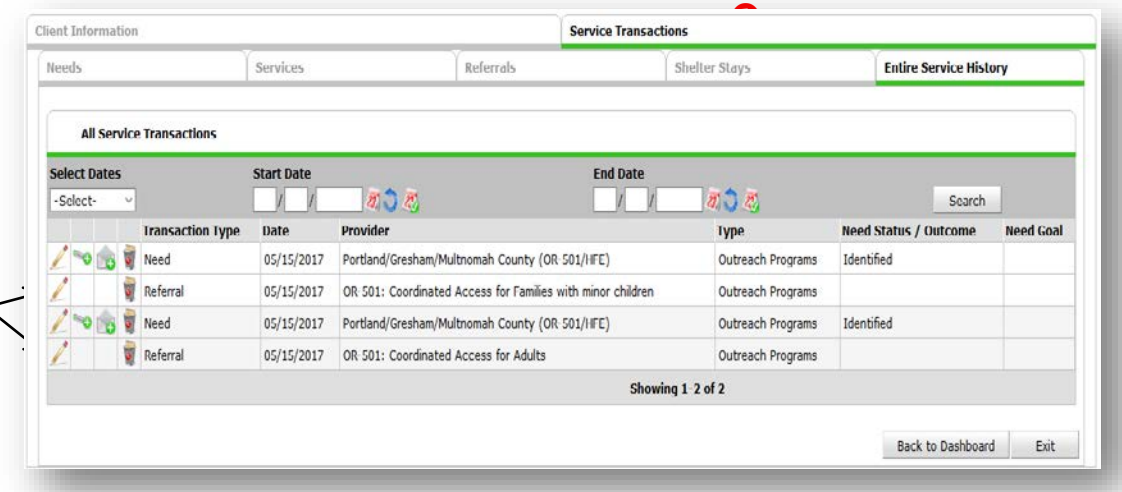

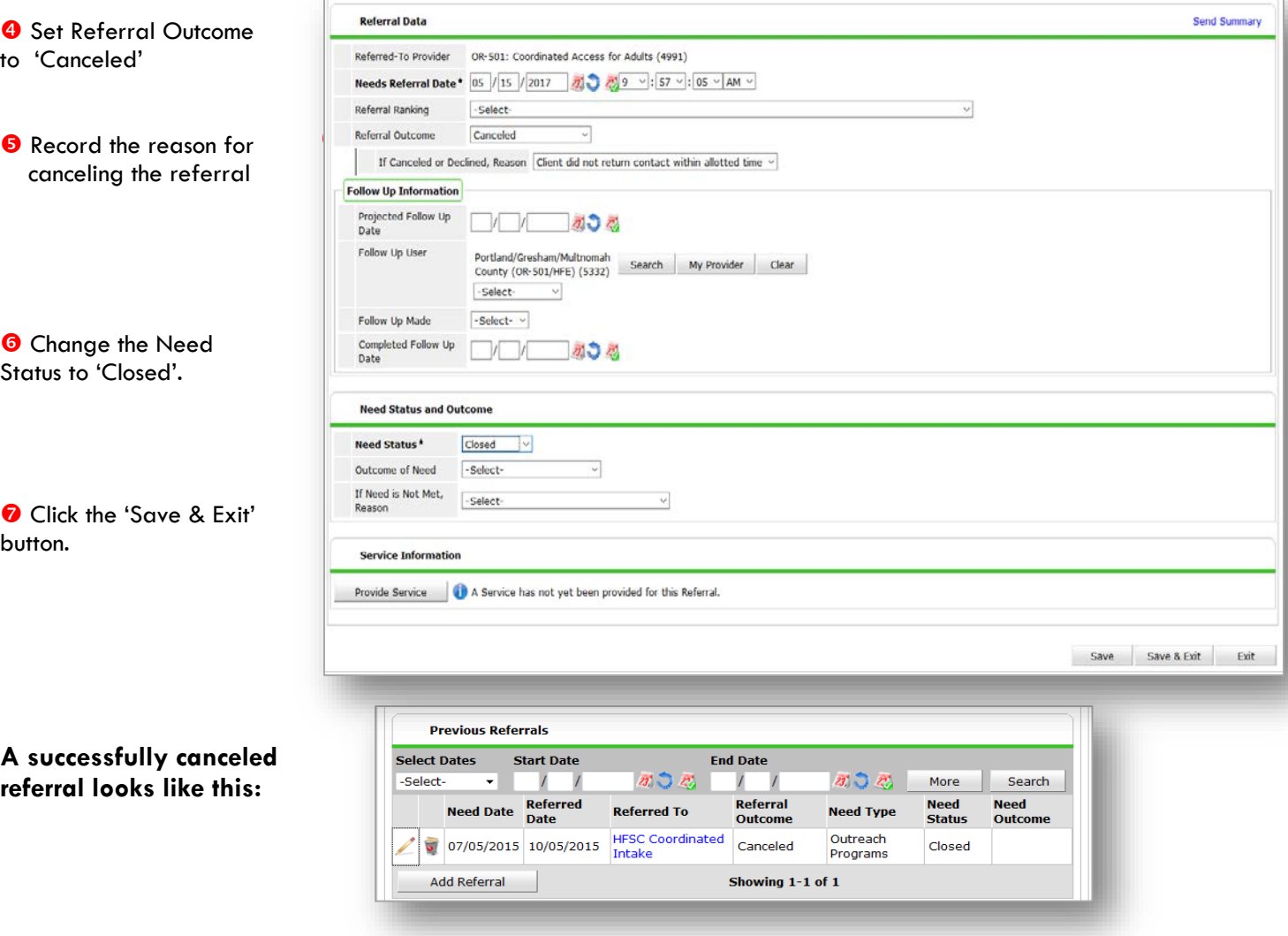